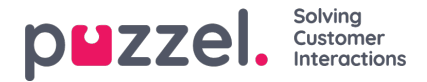

## **Een site maken of bewerken**

Om een site te maken, moet u:

1. Klik op het **Instellingen**-knopje rechtsboven, dan **Campagne & Sites** in het submenu, gevolgd door**Site-instellingen** in het linkermenu.

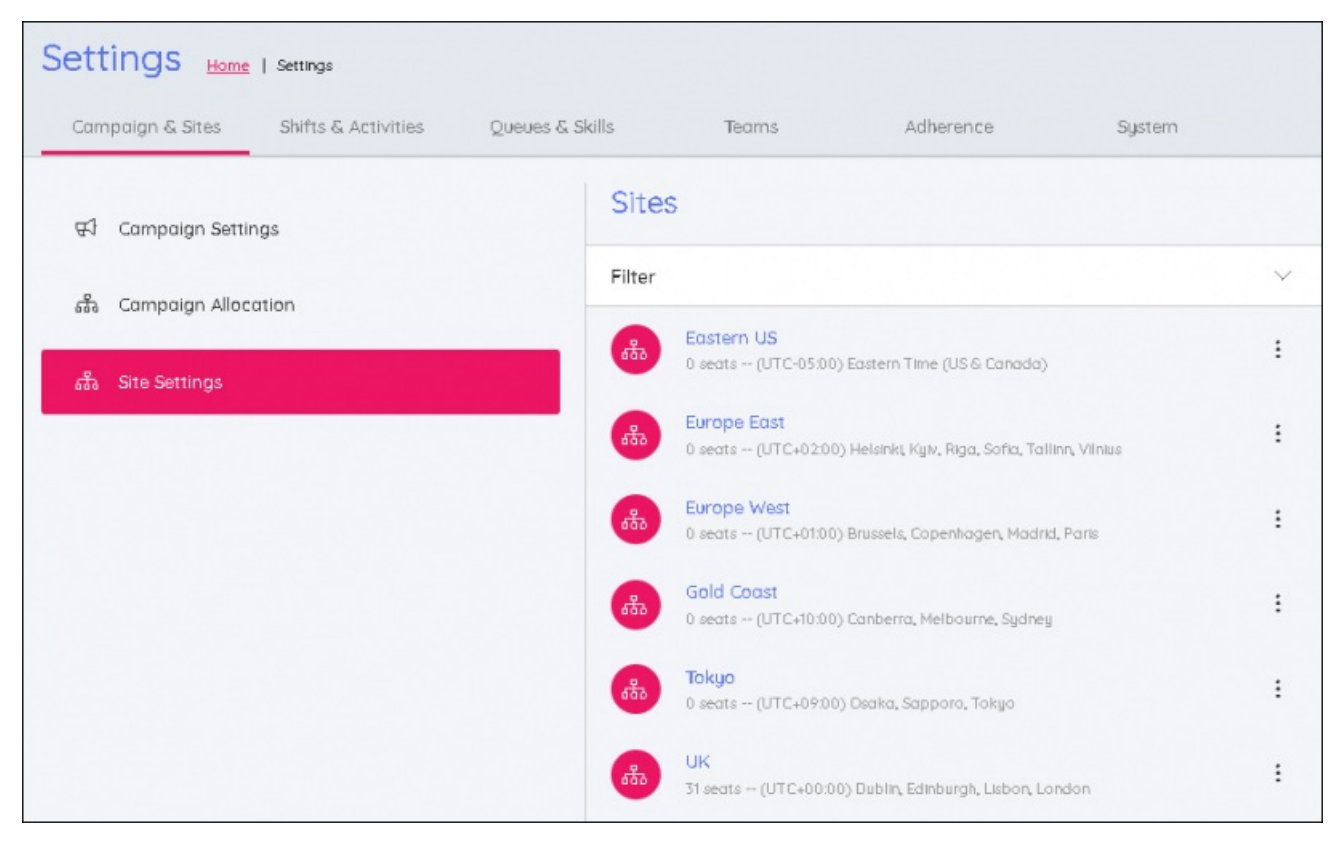

- 2. Klik op de + onderaan het scherm om het bewerkingspaneel te openen.
- 3. Enter:
	- Plaatsnaam
	- Plaats Tijdzone
	- Totaal aantal zitplaatsen ter plaatse
- 4. Voer de dagelijkse openingstijden van de site in. Alle dagen dat de site open uren 24of gesloten is moeten worden geselecteerd.

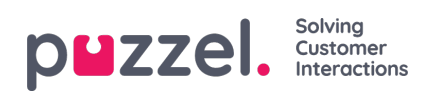

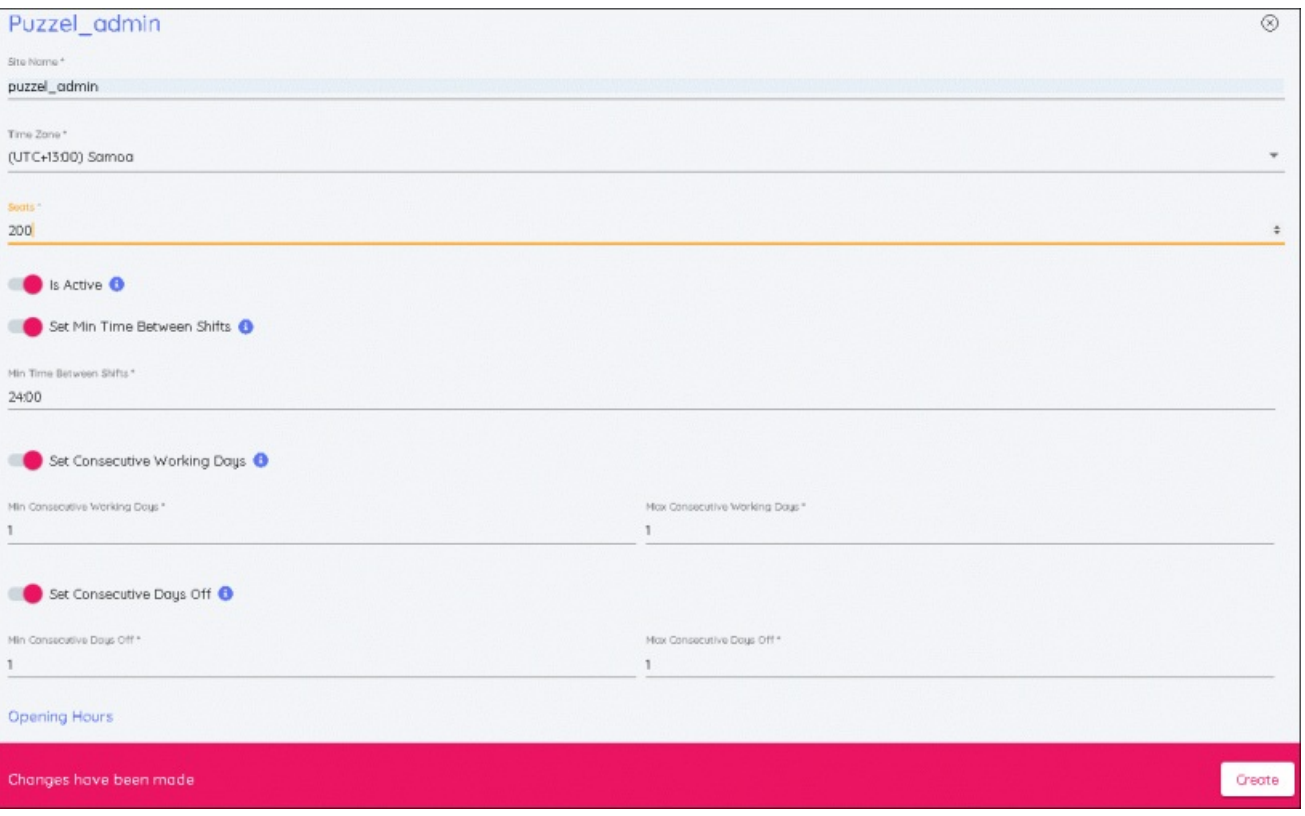

5. Als alle wijzigingen zijn aangebracht, klikt u op**Maken** om de nieuwe site aan de lijst toegevoegd te zien.